# **BENQ** DC C520 Digitalna kamera Korisničko uputstvo

# Dobrodošli

### Sadržai

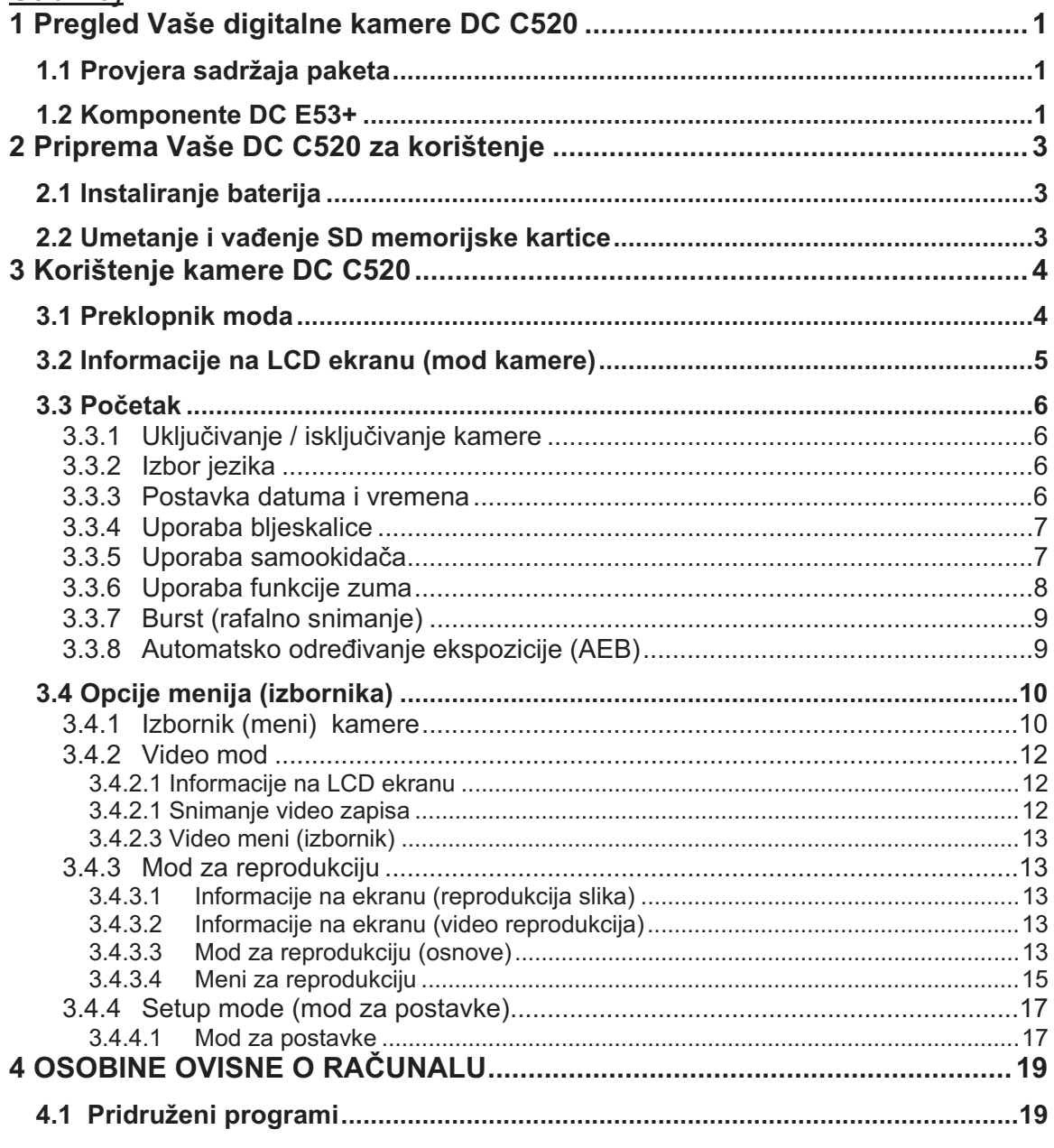

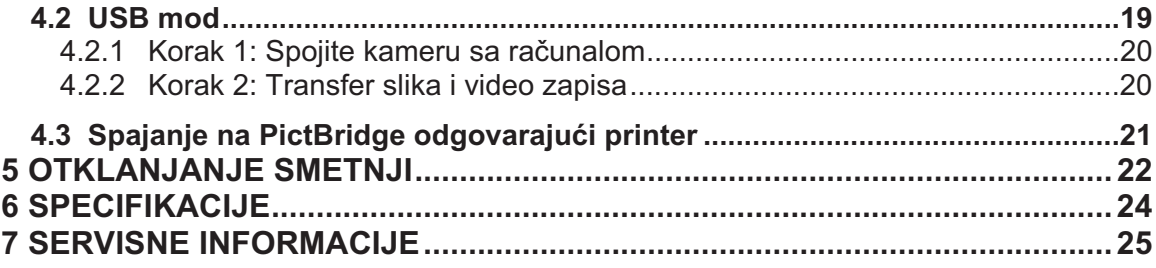

# 1 **Pregled Vaše digitalne kamere DC C520**

#### **1.1 Provjera sadržaja paketa**

Pažljivo raspakujte kutiju i provjerite da imate slijedeće stavke:

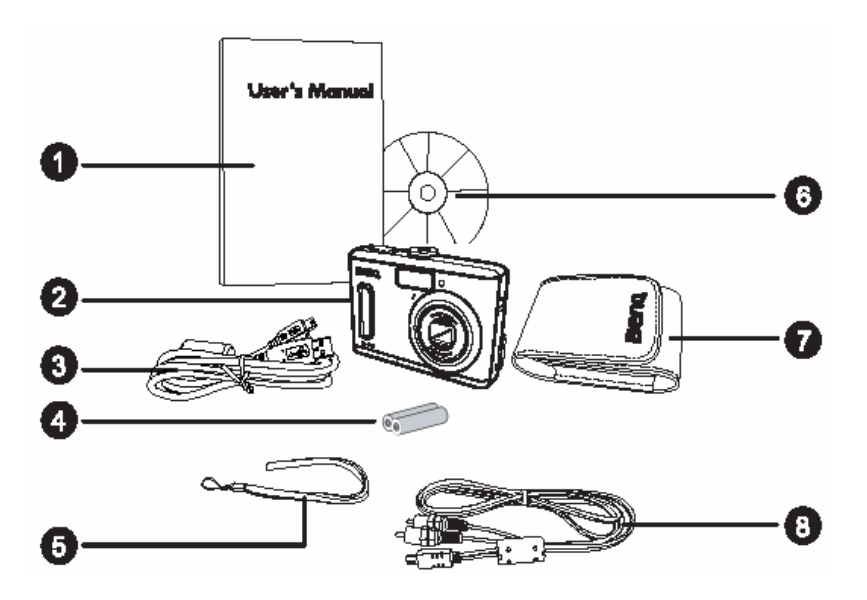

- 1. Korisničko uputstvo
- 2. DC C520 Digitalna kamera
- 3. USB kabl
- 4. AA baterije
- 5. Remen za nošenje
- 6. DC C520 softver CD
- 7. Torbica za kameru
- 8. AV (Audio/Video) kabl

Ukoliko nedostaje bilo koja od stavki ili izgleda oštećeno, obratite se Vašem prodavcu. Sačuvajte pakovanje za slučaj potrebe slanja u servis.

#### **1.2 Komponente DC C520**

#### **1.2.1 Pogled sa prednje strane**

**Front view**  $1.2.1$ 

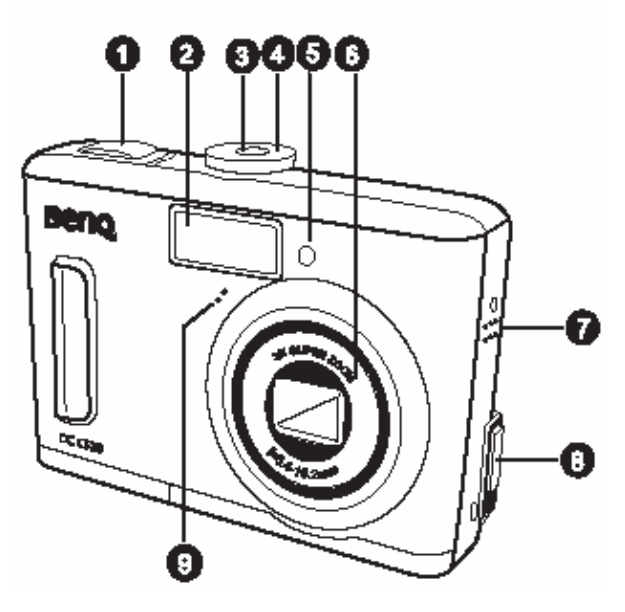

- 1. Okidač
- 2. Ugrađena bljeskalica
- 3. Power taster
- 4. Preklopnik moda
- 5. LED samookidača
- 6. Objektiv
- 7. Zujalica
- 8. PC USB / AV izlazni terminal
- 9. Mikrofon

Pregled Vaše kamere DC C520 1

#### **1.2.2 Pogled sa zadnje strane**

1. **W** taster

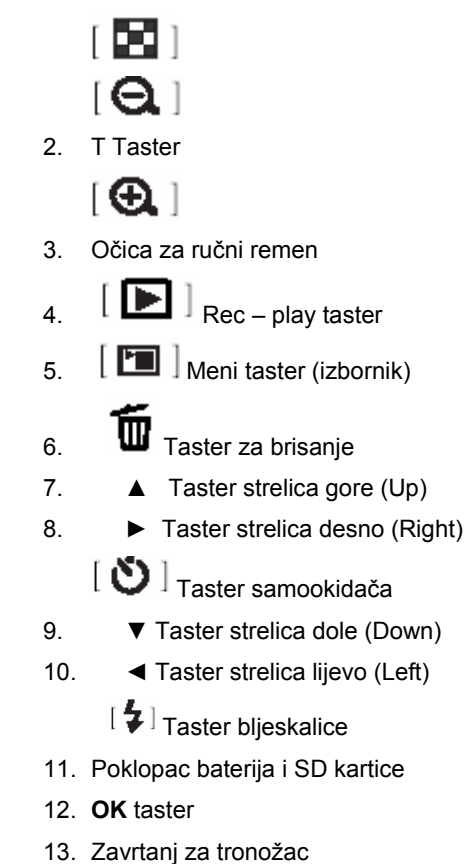

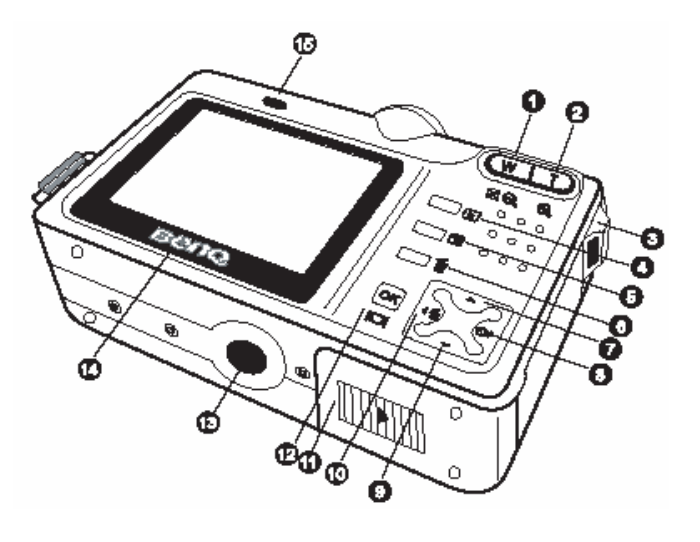

- 14. LCD ekran
- 15. Statusni Led (svjetlo)

#### **1.2.3 LED Indikatori statusa**

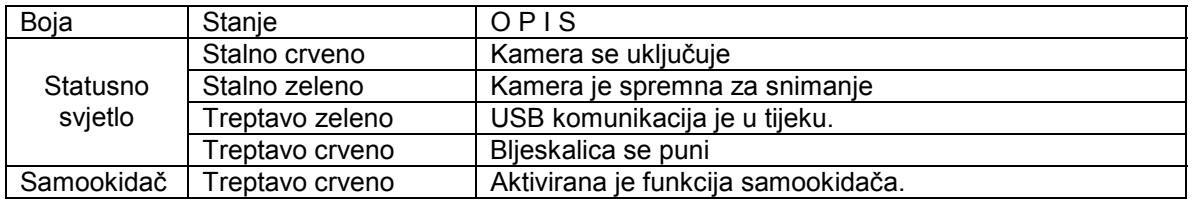

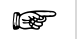

• LCD ekran digitalne kamere je izrađen visokosofisticiranom tehnologijom. Ipak,<br>mogu se pojaviti svijetle točkice ili neobične boje. To je normalno i nije indikacija<br>neispravnosti ekrana, niti će uticati na snimljene fot **neispravnosti ekrana, niti će uticati na snimljene fotografije.** 

# 2 **Priprema Vaše DC C520 za korištenje**

#### **2.1 Instaliranje baterija**

Uzmite dvije AA batrije za napajanje kamere. Osigurajte da je kamera isključena prije umetanja ili vađenja baterija.

#### **Umetanje baterija**

- 1. Osigurajte da je kamera isključena.
- 2. Otvorite poklopac baterija.
- 3. Instalirajte baterije vodeći računa o ispravnoj orjentaciji kako je prikazano na ilustraciji.
- 4. Zatvorite poklopac baterija.

#### **Vađenje baterija**

- 1. Osigurajte da je kamera isključena.
- 2. Držite kameru okrenutu poklopcem na gore i otvorite poklopac.
- 3. Izvadite baterije.

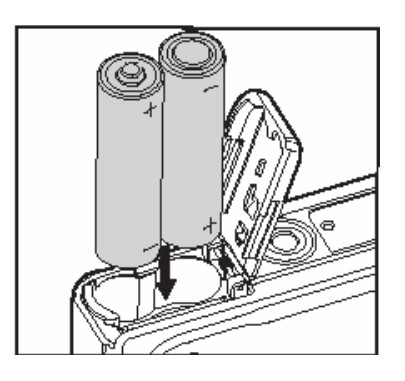

#### **2.2 Umetanje i vađenje SD memorijske kartice**

DC C 520 kamera je opremljena sa 16MB interne memorije za smještaj slika i video zapisa. Ovaj kapacitet možete proširiti dodavanjam SD (Secure Digatal) memorijske kartice za smještaj više datoteka.

- 1. Uvijek osigurajte da je kamera isključena prije umetanja ili vađenja kartice.
- 2. Umetnite SD karticu ispravno je orjentirajući kako je prikazano na ilustraciji.
- 3. Zatvorite poklopac baterija / SD kartice.

Za vađenje kartice, osigurajte da je kamera isključena. Lagano pritisnite rub kartice i ona će iskočiti.

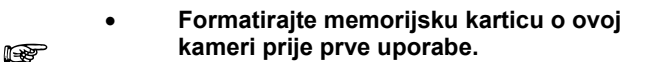

• **Da spriječite gubitak podataka neželjenim brisanjem, pomjerite mali tab koji se nalazi na kartici u poziciju "LOCK" kako je prikazano na ilustraciji.** 

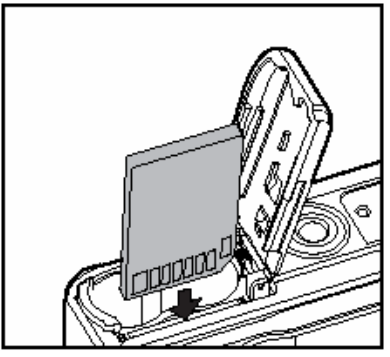

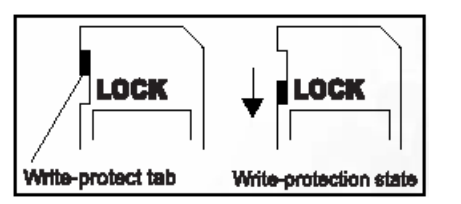

- **Za snimanje, editiranje ili brisanje podataka, morate otključati karticu.**
- **POdržane su kartice slijedećih kapaciteta: 8mb, 16MB, 32MB, 64MB, 128MB, 256MB, 512MB i 1GB. DC C 520 je kompatibilna sa SD karicama proizvođača Panasonic, Toshiba, i Sandisk. Molimo da se obratite Vašem lokalnim dobavljaču za kupovinu kartica.**

# 3 **Korištenje kamere DC C520**

#### **3.1 Preklopnik moda**

Možete birati jedan od 7 modova (načina) snimanja i postaviti ga u skladu sa uvjetima snimanja za dostizanje željenog efekta.

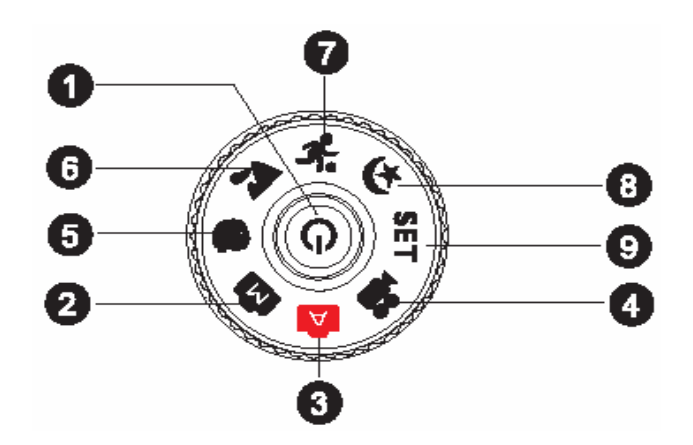

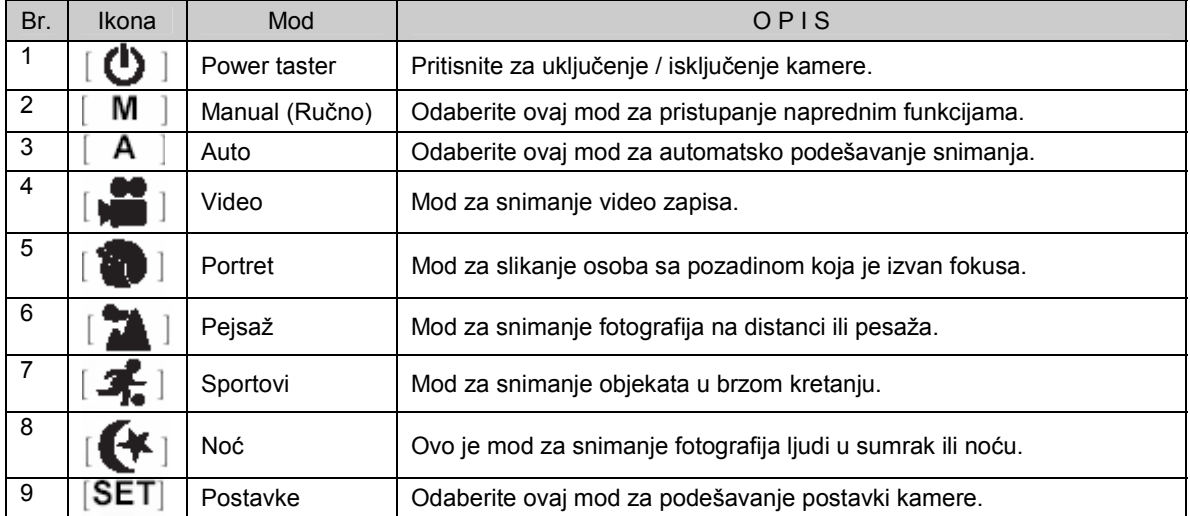

#### **3.2 Informacije na LCD ekranu (mod kamere)**

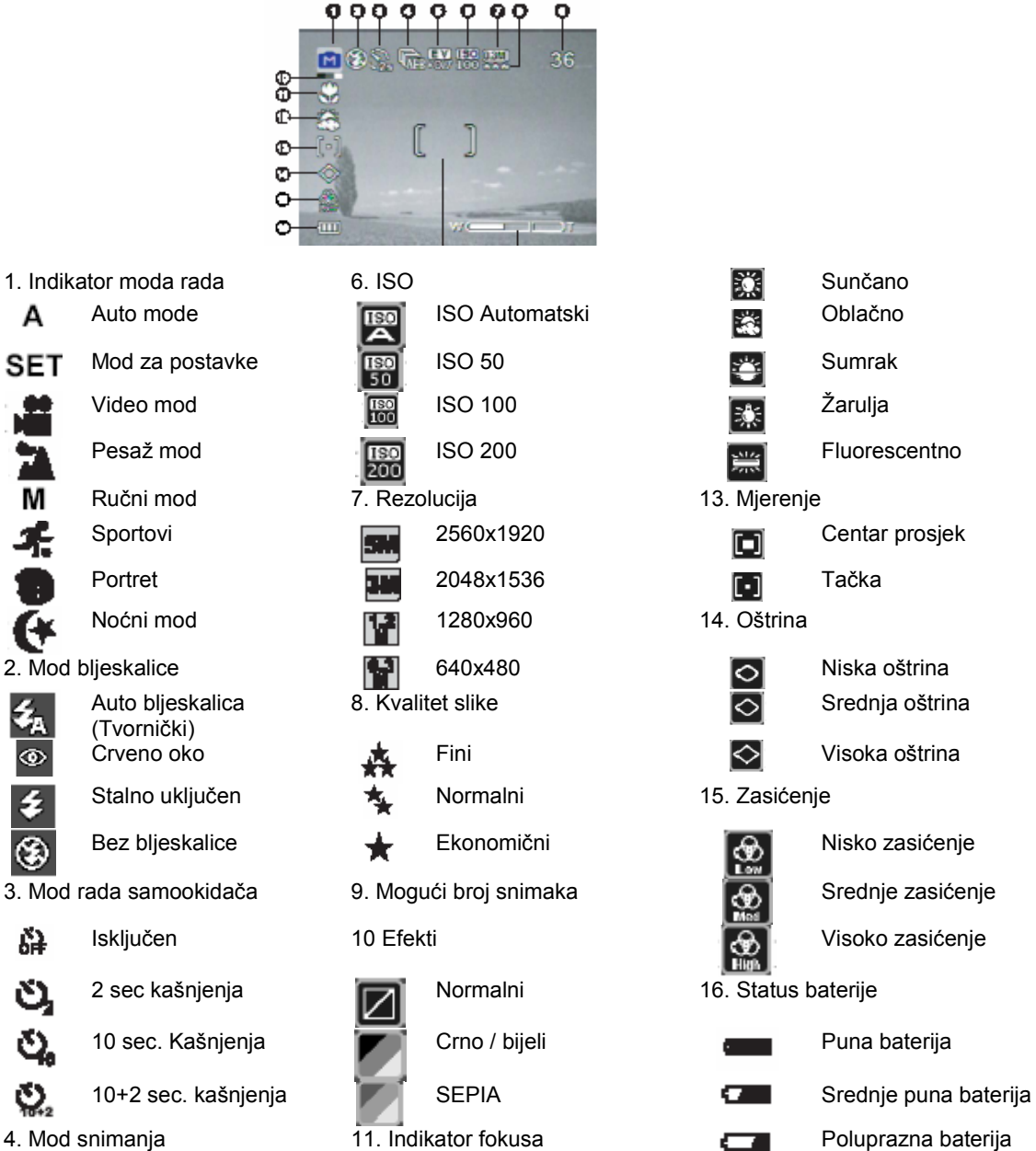

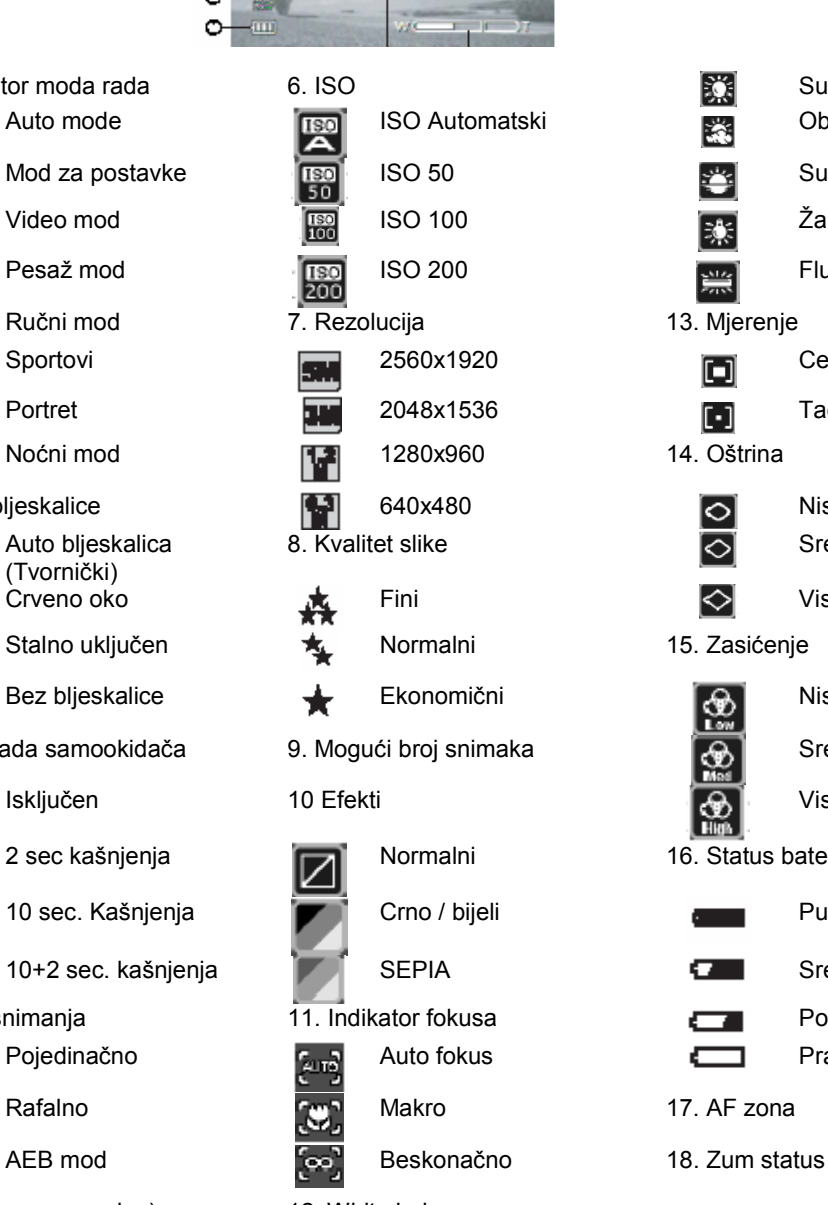

1. Indikator moda rada 6. ISO

А

**SET** 

Video mod

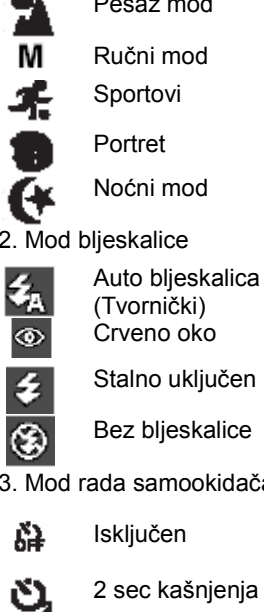

- Stalno uključen
- 3. Mod rada samookidača 9. Mog
- گ.

Q,

 $\mathbf{Q}_s$ 

qв

- 
- 10 sec. Kašnjenja

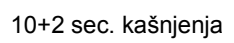

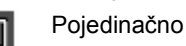

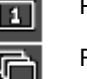

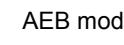

5. EV (Exposure value) -.0.3, -0.7, -1.0, -1.3, -1.7, -2.0, +0.3, +0.7, +1.0, +1.3, +1.7,

12. White balance

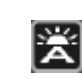

 $2.2$  Auto balans bijelog

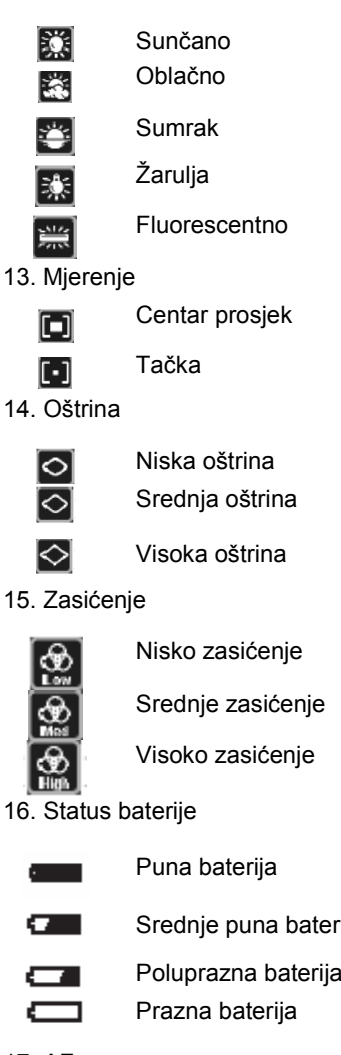

- 
- 

#### **1.3.1 Uključivanje / isključivanje kamere**

- Pritisnite i držite  $\begin{bmatrix} 0 \\ 1 \end{bmatrix}$  taster dok se kamera ne uključi.
- Za isključivanje kamere, pritisnite ponovo taster  $\lceil \bm{\psi} \rceil$

#### **1.3.2 Izbor jezika**

Kad se kamera uključi prvi put, ekran za izbor jezika se pojavljuje na LCD monitoru. Slijedite naradne korake za izbor željenog jezika:

- 1. Okrenite preklopnik moda u SET poziciju, zatim pritisnite  $\Box$  daster da uključite kameru.
- 2. Tasterima ▲ ili ▼ odaberite meni (Language)
- 3. Tasterima ◄ ili ► odaberite željeni jezik.
- 4. Pritisnite taster OK za potvrdu izbora.

#### **1.3.3 Postavka datuma i vremena**

Slijedite naredne korake da postavite tekući datum i vrijeme:

- 1. Okrenite preklopnik moda u **SET** poziciju, zatim pritisnite  $\Box$  aster da uključite kameru.
- 2. Tasterima ▲ ili ▼ odaberite meni (Data / Time)
- 3. Tasterima ◄ ili ► pređite na polja Year, Month, Day i Time.
	- Pređite na polje koje želite promijeniti, zatim pritisnite **OK**.
	- Za dodavanje vrijednosti, pritisnite ▲ taster.
	- Za umanjenje vrijednosti, pritisnite taster ▼.
	- Vrijeme se prikazuje u formatu 24 sata.
- 4. Pošto su sva polja podešena, pritisnite taster OK za potvrdu izbora.

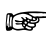

☞ • **Ako želite promijeni stil prikazivanja datuma, tasterima ◄ ili ► u Setup modu odaberite (Date Format) i postavite željeni format prikaza.** 

#### **1.3.4 Uporaba bljeskalice**

Bljeskalica je dizajnirana da funkcionira automatski kad svjetlosni uvjeti garantiraju njenu uporabu. Vi možete fotografirati koristeći bljeskalicu u modu koji odgovara okolnostima.

- 1. Okrenite preklopnik moda u jedan od slijedečih položaja [A], [M], [ $\bullet$ ], [ $\bullet$ ], [ $\bullet$ ] or [ $\bullet$ ] i zatim pritisnite Power taster za uključenje kamere.
- 2. Pritiskajte taster  $\left[ \begin{array}{c} 4 \end{array} \right] / \left[ \begin{array}{c} 4 \end{array} \right]$  dok se željeni mod ne pojavi na ekranu.
- 3. Odredite scenu i pritisnite okidač.

Kamera ima 4 moda rada bljeskalice: Auto Flash (Tvornička postavka), Rad Eye (crveno oko), Forced Flash (Stalno pali) i No Flash (Bez bljeskalice).

Tablica dole će Vam pomoći pri odabiru podesnog moda bljeskalice:

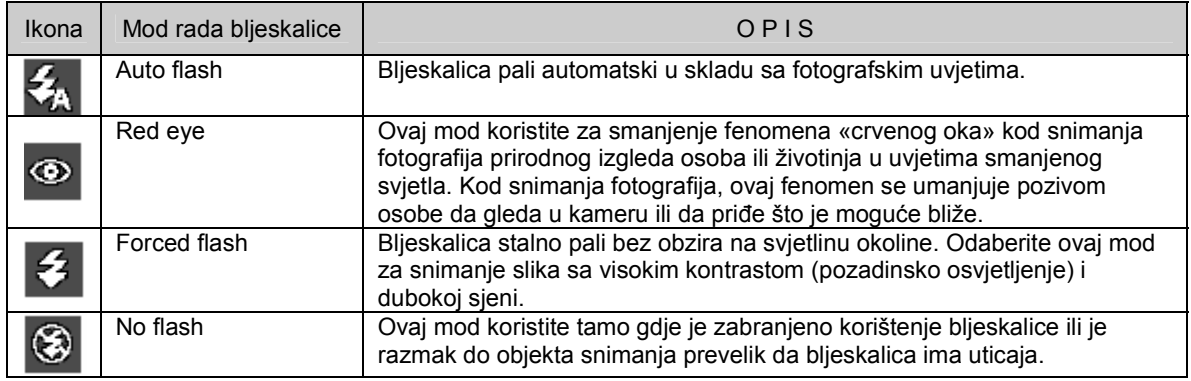

☞ • **Bljeskalica se ne može koristiti u Video modu.** 

#### **1.3.5 Uporaba samookidača**

Samookidanje se koristi u situacijama kao npr. Grupno fotografiranje. Kad koristite ovu opciju, kameru trebate postavite na fotografski tronožac (preporučeno) ili na ravnu i stablinu površinu.

- 1. Osigurajte kameru na tronošcu ili ravnoj površini.
- 2. Okrenite preklopnik moda u jedan od slijedečih položaja  $[A], [M], [\bullet]$ ],  $[\bullet]$ ],  $[\bullet]$  or  $[\bullet]$ <sub>i</sub> zatim pritisnite Power taster za uključenje kamere.
- 3. Pritiskajte  $\blacksquare$  |  $\blacksquare$  taster dok se na ekranu ne pojavi željeni mod.

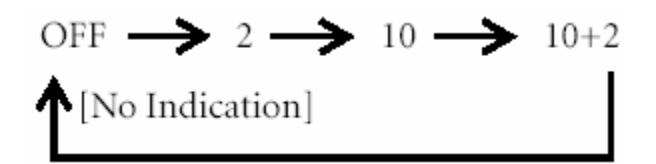

- 4. Odredite scenu i pritisnite okidač.
	- Aktivira se funkcuja samookidanja.

• Fotofrafija se snima po isteku zadanog vremena.

Za odustajanje od samookidanja, pritisnite okidač ili Power taster, okrenite perklopnik moda u drugu poziciju ili pritisnite taster ► da prekinete sekvencu.

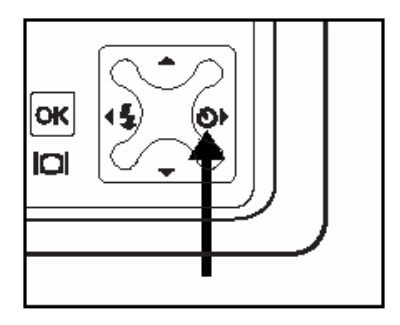

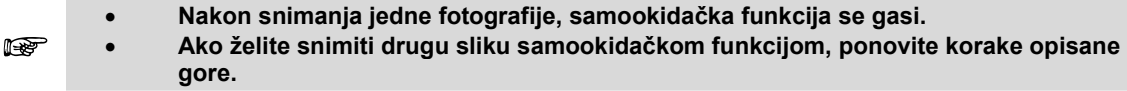

#### **1.3.6 Uporaba funkcije zuma**

Kamera je opremljena 3x optičkim zumom. Objektiv se kreće za vrijeme rada zuma, pružajući Vam mogućnost telephoto ili širokokutnog snimanja. Koriste'i funkciju zuma, slika se približava pritiskom na **T**  taster i odmiče pritiskom na **W** taster.

Pored toga, slika se može dalj2 približiti putem ugrađenog digitalnog zuma, kontinuiranim pritiskom na T taster. Digitalni zum se aktivira nakon što kamera dosegne maksimum optičkog zuma. Ovo je korisna funkcija, ali treba znati da što se slika više uvećava, postaje više zrnasta.

Za snimanje fotografije zumom, provedite slikedće korake:

- 1. Okrenite preklopnik moda u **SET** poziciju, zatim pritisnite  $\Box$  aster da uključite kameru.
- 2. Podesite odnos uvečanja tasterima **T** / **W**.
	- Za funkciju optičkog zuma, pritisnite taster T i držite toliko dugo dok objektiv izlazi.

Prtisnite ponovo za aktiviranje funkcije digitalnog zuma.

- Za izlaz iz fotografiranja zumom, pritisnite W taster kontinuirano.
- Status digitalnog uvečanja se prikazuje na ekranu.
- 3. Odredite scenu i pritisnite taster okidača.

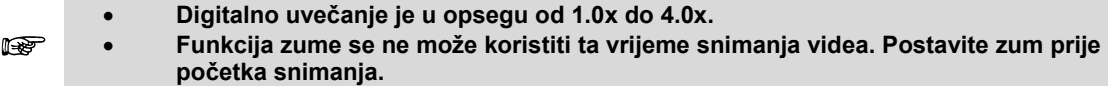

# Korištenje DC C520 9

#### **1.3.7 Burst (rafalno snimanje)**

Ovaj mod se koristi za kontinuirano fotografiranje. Snimci se prave za sve vrijeme dok je pritisnut okidački taster.

1. Okrenite preklopnik moda u jedan od slijedečih položaja

[A], [M], [ $\bullet$ ], [ $\bullet$ ], [ $\bullet$ ], [ $\bullet$ ] or [ $\bullet$ ] i zatim pritisnite Power taster za uključenje kamere.

- 2. Pritisnite  $\Box$ , zatim odaberite (Capture Mode) koristeći se tasterima ▲ ili ▼.
- 3. Odaberite (Burst) tasterima ◄ / ►, zatim potvrdite **OK** tasterom.
- 4. Za izlaz iz menija pritisnite  $\mathbf{E}$ taster.
	- Indikator **Sepojavljuje** na ekranu.
- 5. Pritisnite okidač do pola radi fokusiranja slike.
- 6. Pritisnite okidač do kraja. Snimanje fotografija će prestati kad otpustite okidač.

☞ • **U Burst modu, bljeskalica automatski prelazi na OFF (Isključena).** 

#### **1.3.8 Automatsko određivanje ekspozicije (AEB)**

U ovom modu, kamera automatski mijenja ekspoziciju unutar postavljenog opsega da snimi 3 fotografije jednim pritiskom na okidač. AEB poskavka se može kombinirati sa postavkom za kompenzaciju ekspozicije za proširenje opsega podešavanja.

1. Okrenite preklopnik moda u jedan od slijedečih položaja [A], [M], [ $\bullet$ ], [ $\bullet$ ], [ $\bullet$ ]  $\bullet$  [ $\bullet$ ] or [ $\bullet$ ]  $\bullet$  zatim pritisnite Power

taster za uključenje kamere.

- 2. Pritisnite  $\mathbf{E}$ , zatim odaberite (AEB) koristeći se tasterima ▲ ili ▼.
- 3. Odaberite (Burst) tasterima ◄ / ►, zatim potvrdite **OK** tasterom.

☞ • **U AEB modu, bljeskalica automatski prelazi na OFF (Isključena).** 

- 4. Za izlaz iz menija pritisnite  $\Xi$  taster.
	- a. Indikator  $\mathbb{S}$  se pojavljuje na ekranu.
- 5. Pritisnite okidač do kraja.

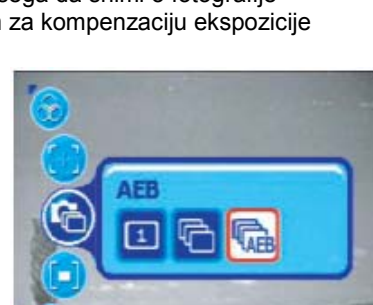

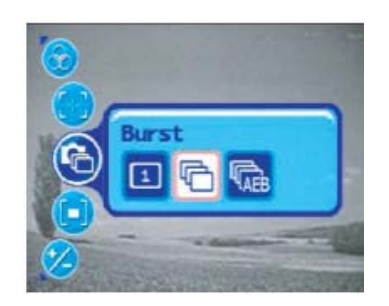

#### **3.4 Opcije menija (izbornika)**

#### **3.4.1 Izbornik (meni) kamere**

Ovo je meni za osnovne postavke koje se koriste za snimanje fotografija.

- 1. Okrenite preklopnik moda u jedan od slijedečih položaja i zatim pritisnite Power taster za uključenje kamere.
- 2. Pritisnite  $\equiv$ , zatim odaberite željeni meni koristeći se tasterima ▲ ili ▼.
- 3. Odaberite željene postavke tasterima ◄ / ►, zatim potvrdite **OK** tasterom.
- 4. Za izlaz iz menija pritisnite  $\Xi$  taster.

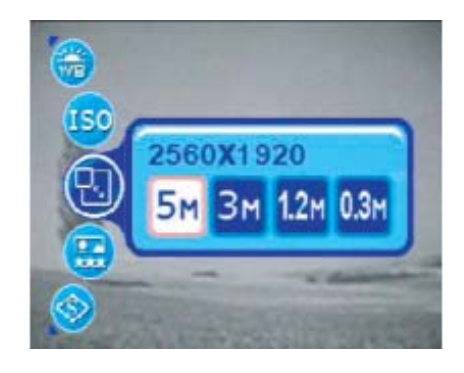

#### U (**A**) modu:

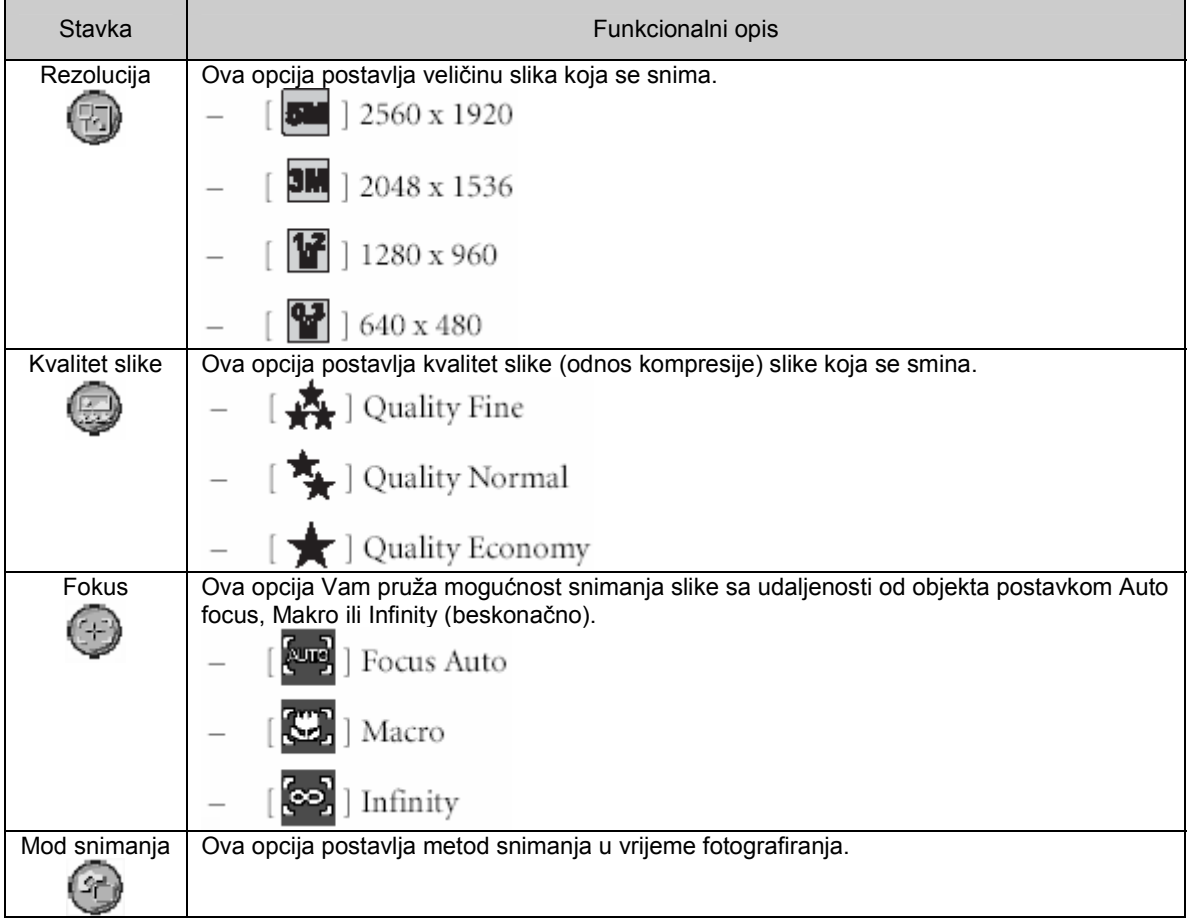

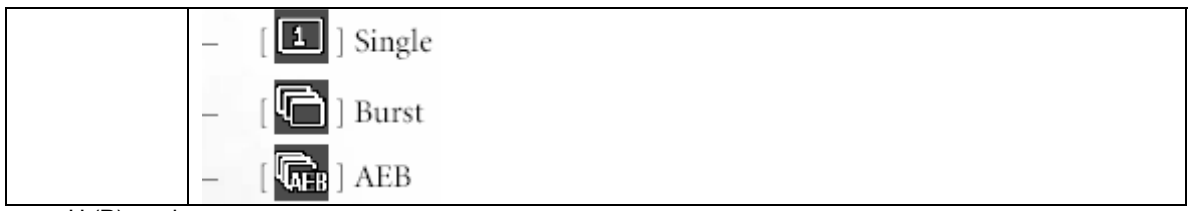

U (**P**) modu:

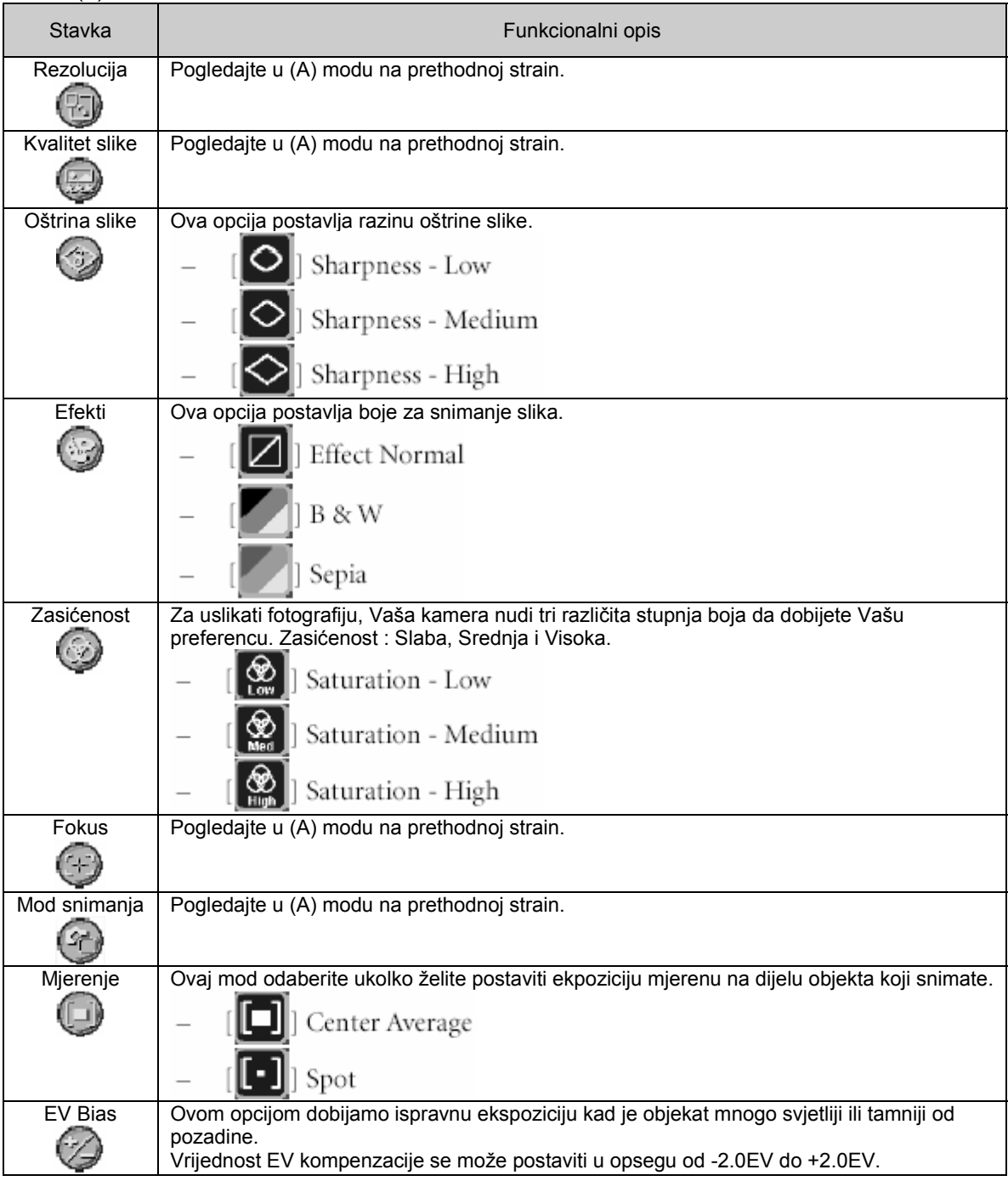

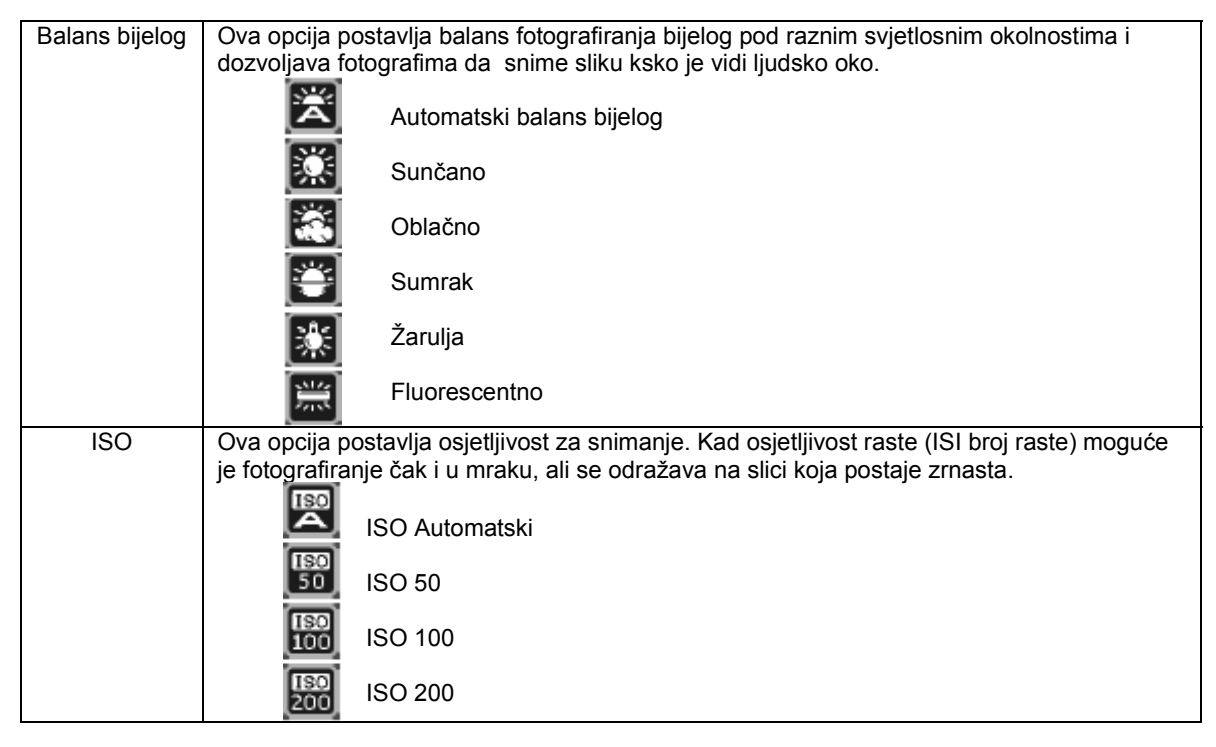

#### **3.4.2 Video mod**

#### **3.4.2.1 Informacije na LCD ekranu**

- 1. Video mod
- 2. Raspoloživo vrijeme snimanja.
- 3. Indikator stanja baterije
- 4. Zona fokusa
- 5. Efekat

# 00:40 m

#### **3.4.2.1 Snimanje video zapisa**

U ovom modu možete snimati video zapise sa zvukom putem ugrađenog mikrofona.

1. Okrenite preklopnik moda u **poziciju**, zatim

pritisnite  $\begin{bmatrix} 0 \\ 1 \end{bmatrix}$  taster da uključite kameru.

- 2. Za početak snimanja pritisnite okidač.
- 3. Za prestanak snimanja ponovo pritisnite okidač.

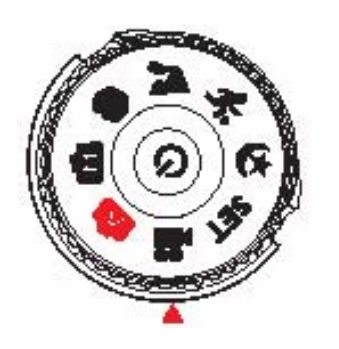

- 
- Funkcija optičkog zuma se može koristiti tako da se aktivira prije početka snimanja.<br>Pritiskom na IOI preklapa se mod ekrana. Pritisnite jednom da isključite indikatore.  **Pritisnite još jednom za uključenje indikatora na ekranu.**

#### **3.4.2.3 Video meni (izbornik)**

Ovo je meni za bazične postavke koje se koriste za snimanje video zapisa.

1. Okrenite preklopnik moda u **poziciju** poziciju, zatim pritisnite

 $\begin{bmatrix} \mathbf{0} \end{bmatrix}$ taster da uključite kameru.

- 2. Pritisnite **beilar**, zatim odaberite Video Mode Menu.
- 3. Odaberite željene postavke tasterima ◄ / ►, zatim potvrdite **OK** tasterom.
- 4. Za izlaz iz menija pritisnite **taster**.

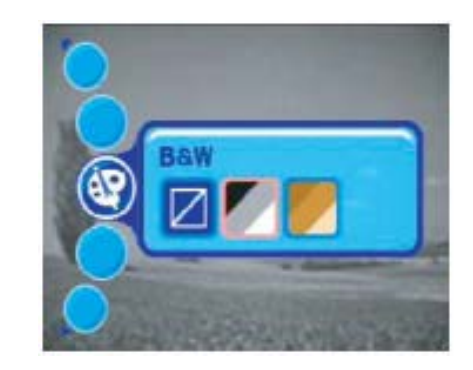

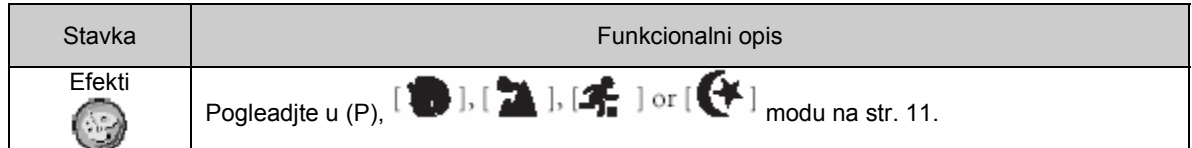

#### **3.4.3 Mod za reprodukciju**

#### **3.4.3.1 Informacije na ekranu (reprodukcija slika)**

- 1. Mod za reprodukciju (slika)
- 2. Rezolucija (razlučljivost)
- 3. Kvalitet slike
- 4. Raspoloživi broj datoteka
- 5. Indikator stanja baterije
- 6. Datum

#### **3.4.3.2 Informacije na ekranu (video reprodukcija)**

- 1. Mod za reprodukciju (video)
- 2. Raspoloživi broj datoteka
- 3. Navigator reprodukcije
- 4. Datum
- 5. Indikator stanja baterije

#### **3.4.3.3 Mod za reprodukciju (osnove)**

#### *3.4.3.3.1 Pregled slika*

U ovom modu možete pregledati snimljene fotografije.

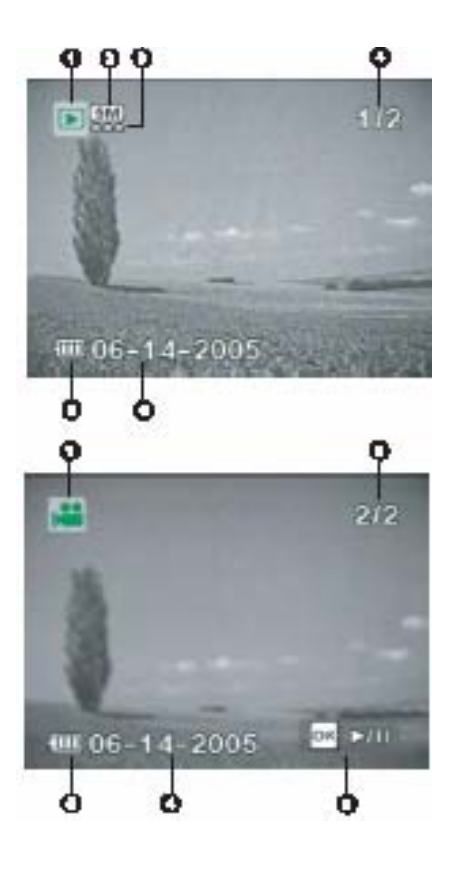

- 1. Uključite kameru.
- 2. Pritisnite taster  $\mathbf{E}$
- 3. Odaberite željene slike tasterima ◄ / ►, zatim potvrdite **OK** tasterom.
	- Za pregled prethodne fotografije pritisnite ◀ taster.
	- Za pregled slijedeće fotografije pritisnite ► taster.

☞ • **Akon nema slika smještenih u memoriju, pojavljuje se poruka (NO IMAGES)** 

#### *3.4.3.3.2 Uvećanje slika*

U vrijeme pregledanja slika, možete povećati određeni dio slike. Ovo uvećanje Vam dopušta pregled sitnih detalja slike. Faktor zuma je prikazan na ekranu i predstavlja tekući odnos uvećanja.

- 1. Pritisnite taster  $\mathbf{L}$ 
	- Slika se pojavljuje na ekranu.
	- Za pregled prethodne fotografije pritisnite ◀ taster.
	- Za pregled slijedeće fotografije pritisnite ► taster.
- 2. Za podešavanje odnosa zuma koristite tastere **W** i **T**.
- Za uvećavanje slike pritisnite T.
- Za povratak u normalni prikaz, pritisnite W.
- Faktor uvećanja je prikazan na ekranu.

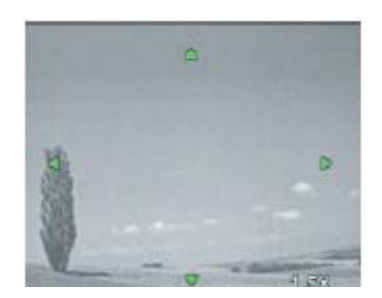

3. Za pregled različitih dijelova slike koristite se tasterima ▲/▼/◄/► da podesite zonu prikaza.

Faktor opsega uvećanja od 1x do 4x (unutar 7 koraka 1.0x, 1.5x, 2.0x, 2.5x, 3.0x, 3.5x, **3.6x**,  $\bullet$ **i 4.0x.)** 

#### *3.4.3.3.3 Thumbnail prikaz*

Ovom funkcijom dobivate 9 malih sličica na ekranu istovremeno pa možete odabrati jednu za prikaz.

- 1. Pritisnite taster  $\Box$ 
	- Poslednja snimljena slika se pojavljuje na ekranu.
- 2. Pritisnite  $|\mathbf{W}| / |\mathbf{E}||$  iednom.
- 9 sličica se istovremeno pojavljuje na ekranu.
- Za snimljene video zapise, pojavljuje se ikonica |
- 3. Za pregled u normalnoj veličini koristite se tasterima ▲/▼/◄/► za izbor slike.
- 4. Pritisnite OK za prikaz slike u punoj veličini ekrana.

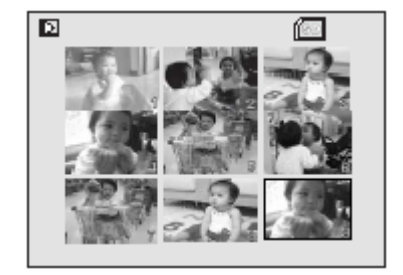

#### *3.4.3.3.4 Slideshow prikaz*

Ova funkcija prikazuje snimljene fotografije automatski u sekvencijalnom poretku. Ovo je veoma korisno za zabavu i pregled slika za prezentaciju.

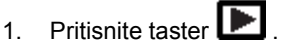

Poslednja snimljena slika se pojavljuje na ekranu.

- 2. Pritisnite **taster**, zatim do menija Slideshow tasterima ▲/▼ .
- 3. Odaberite interval tasterima ◄/► , zatim pritisnite **OK** .
	- Počinje prezentacija (slideshow).
	- Video zapisi su predstavljeni prvom slikom i ne reproduciraju se.
	- Zaustavljanje prezentacije pritiskom na **OK** taster.
- 4. Pritisnite OK za prikaz slike u punoj veličini ekrana.

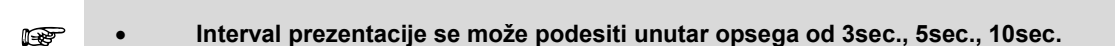

#### *3.4.3.3.5 Promjena veličine slike*

Rezoluciju snimljene slike možete mijenjati u slijedećim veličinama: 2048x1536 piksela, 1280x960 piksela i 640x480 piksela.

1. Pritisnite taster  $\boxed{\blacktriangleright}$ .

Poslednja snimljena slika se pojavljuje na ekranu.

- 2. U modu, odabrite željenu sliku tasterima ▲/▼ .
	- Za pregled prethodne fotografije pritisnite ◄ taster.
	- Za pregled slijedeće fotografije pritisnite ► taster.
- 3. Pritisnite **El** za pristup meniju za reprodukciju, pa zatim tasterima ▲/▼ odaberite (Scroll) meni.
- 4. Odaberite željenu postavku tasterima ◄/► , zatim pritisnite **OK** .

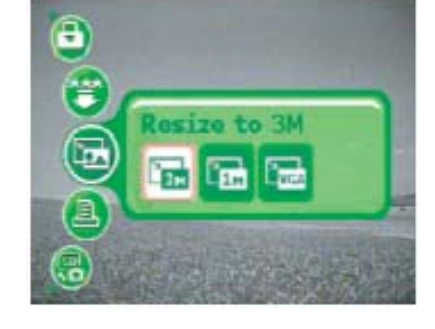

្ត

#### **3.4.3.4 Meni za reprodukciju**

U meniju određuje koje će postavke biti korištene za reprodukciju.

1. Pritisnite  $\blacktriangleright$  taster. Poslednja snimljena slika se pojavljuje na ekranu.

Korištenje DC C520

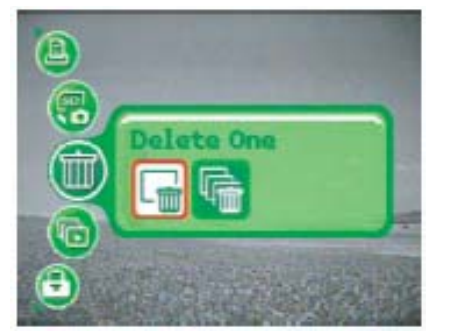

- 2. Pritisnite **E**, pa zatim tasterima **▲/▼** odaberite željeni meni.
- 3. Odaberite željenu postavku tasterima ◄/► , zatim pritisnite **OK** za potvrdu.
- 4. Za izlaz iz moda reprodukcije, pritisnite **taster**.

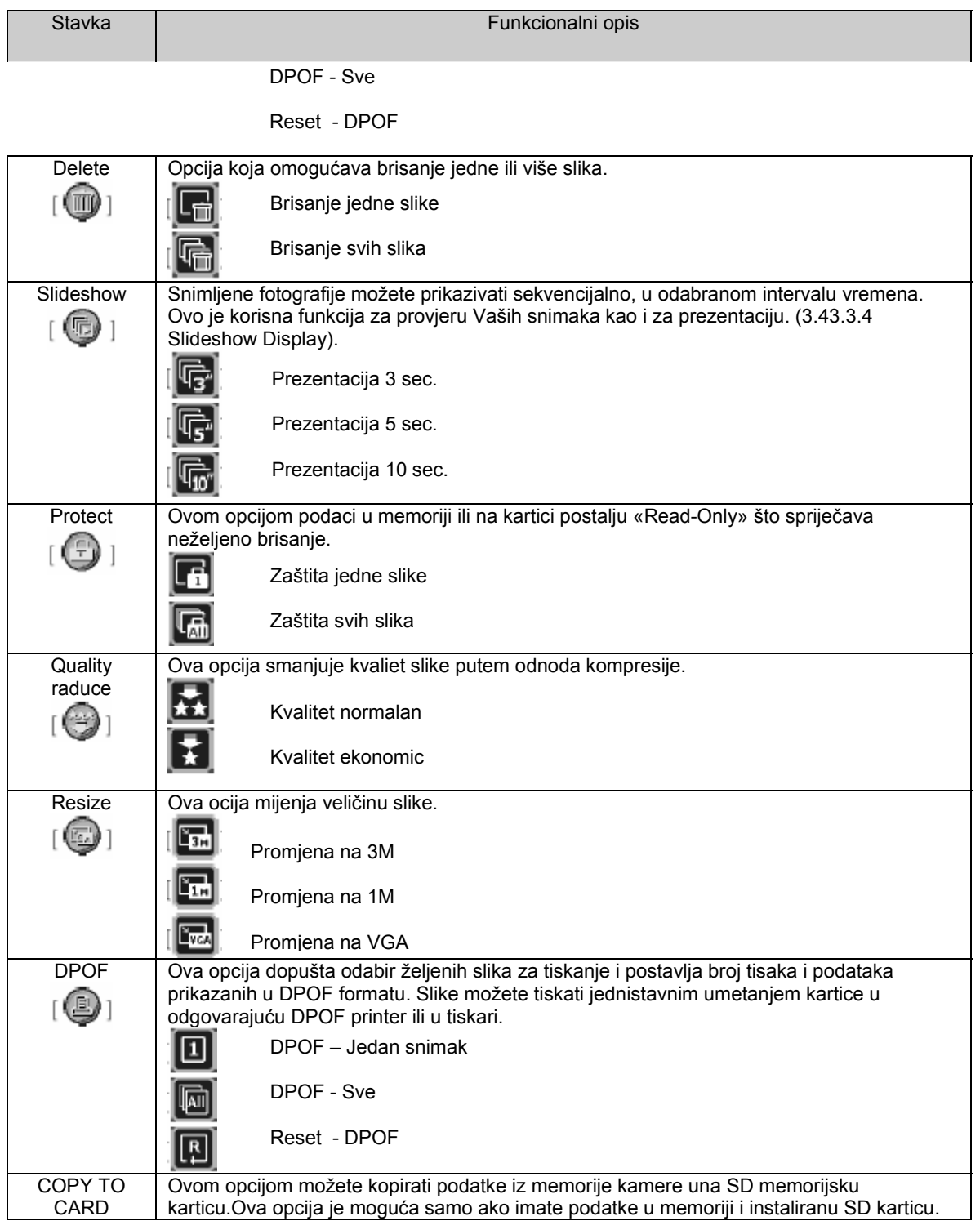

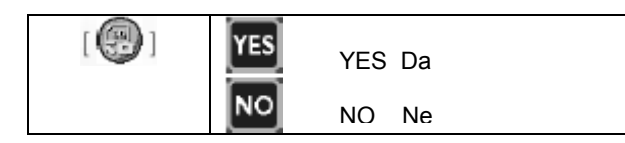

#### **3.4.4 Setup mode (mod za postavke)**

#### **3.4.4.1 Mod za postavke**

Ova funkica omogućava izmjene tvorničkih postavji u skladu sa vlastitim preferencijama.

1. Okrenite preklopnik moda u **SET** poziciju, zatim pritisnite

 $\begin{bmatrix} 0 \end{bmatrix}$   $\begin{bmatrix} 1 \end{bmatrix}$  aster da uključite kameru.

2. Pritisnite ▲ / ▼, za odabir željenog menija.

3. Odaberite željene postavke tasterima ◄ / ►, zatim potvrdite **OK** tasterom.

4. Za izlaz iz menija pritisnite okrenite preklopnik moda u drugi željeni mod.

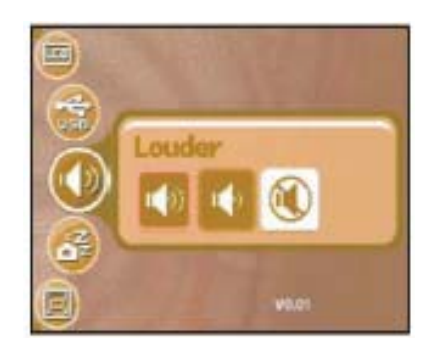

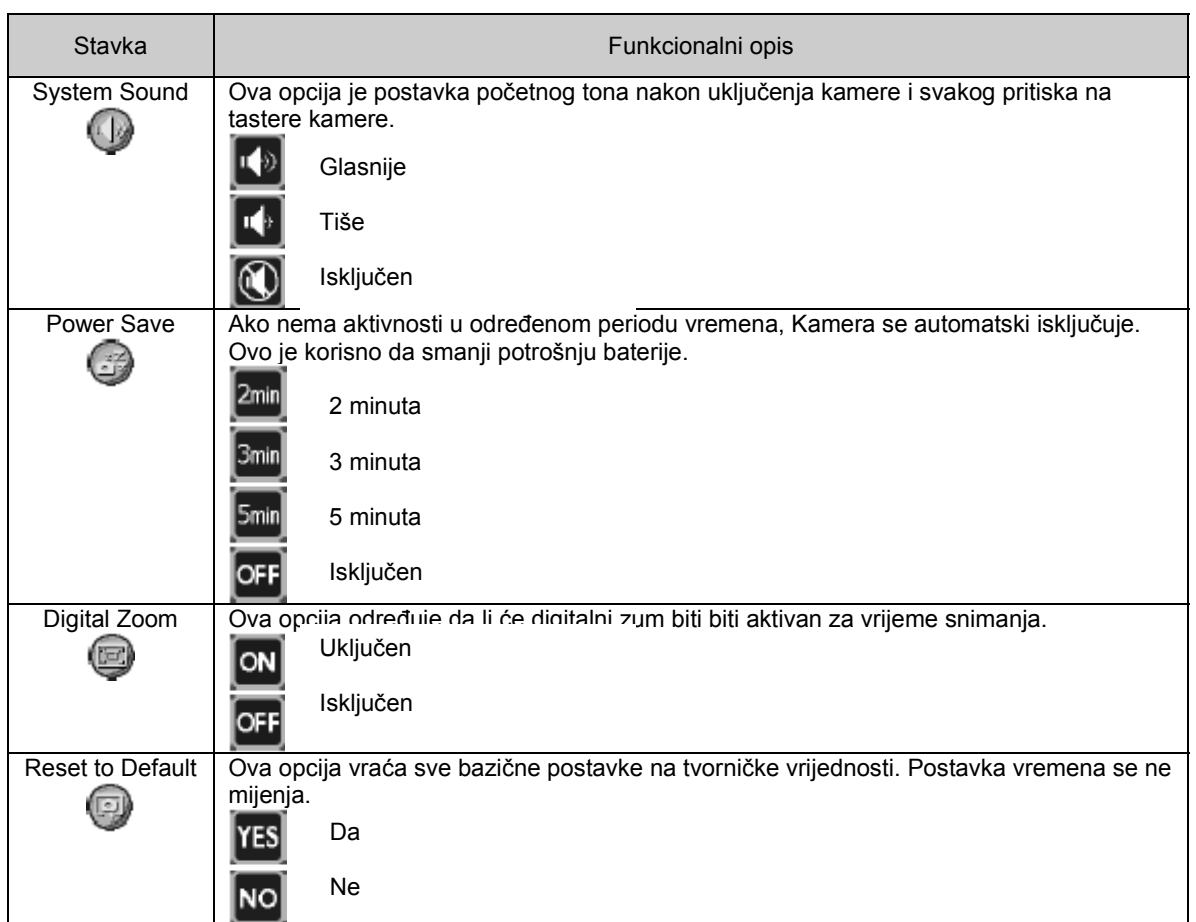

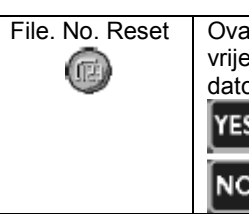

Da

Ne

File. No. Reset | Ova funkija određuje da li će se broj datoteke fotografija koje snimate vratiti na početnu vrijednost.Snimljene slike se smiještaju u novi folder od broja 0001. Ako želite vratiti broj datoteka na početak, osigurajte da nema snimljenih slika u memoriji ili SD kartici.

Stavka | George Communication | George Communication | George Communication | George Communication | George Co Date Stamp | Ova opcija određuje da li će datum i vrijeme biti na snimljenoj fotografiji. Ova opcija se mora postaviti proije snimanja. Œ) Uključen **ON** Isključen OFF Format Inner | Ova opcija briše sve podatke iz interne memorije. YES Da Œ, Ne **NO** Format SD Ova opcija briše sve podatke sa SD kartice umetnute u kameru. Zaštićeni podaci se takođe brišu. Kartica se ne može formatirati ako je zaključana «LOCK». (國) Da YES Ne NO Quick View | Ova opcija pruža mogućnost prikaza slike na ekranu odmah nakon snimanja. Uključen (61) ON Isključen OFF Data/Time | Ova opcija postavlja datum i vrijeme kako je opisano u točki 3.3.3 «Postavka datuma i vremena». YMD Godina / mjesec / datum Datum / mjesec / godina MDY Mjesec / datum / godina Video Out | Ova opcija postavlja izlaz kamere u skladu sa opremom na koju će biti spojena. NT<sub>SC</sub>  $(\mathbb{F})$ **NTSC** PAL PAL Language | Ova opcija postavlja željeni jezik na LCD ekranu kako je opisano u točki 3.3.2. fran LCD Brightness | Postavlja vrijednost za osvjetljenje ekrana. Opseg za podešavanje je od -5 do +5.  $\Box$ USB Daje izbor za jednu od slijedeći postavki: PC Računalo 凬 Printer

# 4 **OSOBINE OVISNE O RAČUNALU**

#### **4.1 Pridruženi programi**

DC E53+ se isporučuje sa slijedećim programima:

**Ulead Photo Express**  Ulead ® Photo Express<sup>™</sup> 5.0 SE je kompleatan foto program za digitalne slike. Preuzima bez napora slike iz kamere ili skenera. Uređuje i poboljšava slike primjenom jednostavnog programskog alata , fotografskih filtera i efekata. Sklopite kreativan foto projekt i podijelite rezultate putem e-maila i višestrukih opcija tiska. **Ulead Photo**  Ulead ® Photo Explorer TM 8.0 SE Basic nudi efikasan put za prijenos, pretraživanje

**Explorer**  modificiranje i distribuciju digitalnih medija. To je alat «sve – u – jednom» za vlasnika digitalne kamere, web kamere, DV rekordera, skenera ili svakoga tko teži efikasnoj obradi digitalnih medija.

#### **4.2 USB mod**

Nakon što ste uspostavili USB konekciju putem USB kabla, možete koristiti računalo da podijelite snimljene slike i video zapisa sa obitelji, prijateljima itd. Prije nego što instalirate priložene programe, provjerite minimalne zahtjeve sistema.

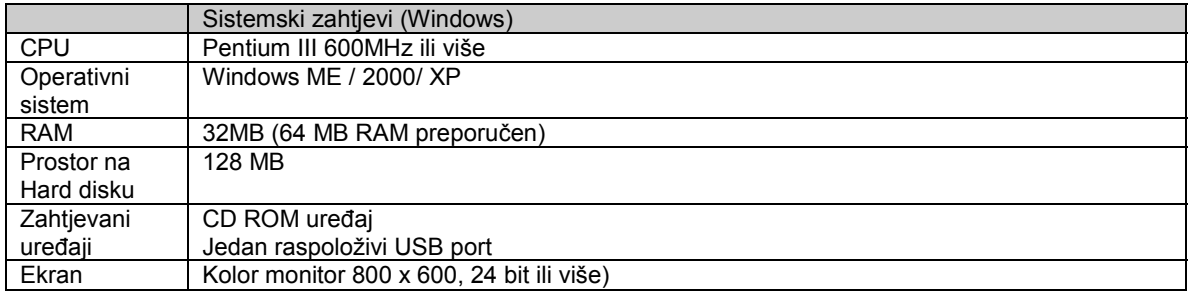

#### **4.2.1 Korak 1: Spojite kameru sa računalom**

1. Okrenite preklopnik moda u **SET** poziciju, zatim

pritisnite  $\begin{bmatrix} 0 \end{bmatrix}$  taster da uključite kameru.

- 2. Pritisnite ▲ / ▼, za odabir USB menija.
- 3. Odaberite **PC** tasterima ◄ / ►, zatim potvrdite **OK** tasterom.
- 4. Spojite kraj manjeg konektora USB kabla na kameru.
- 5. Drugi kraj USB kabla spojite sa slobodnim USB portom račuanala.
- 6. Na ekranu se pojavljuje ikona u My Computer sa oznakom «Removable Disk» koji sadrži slike ili video zapise.

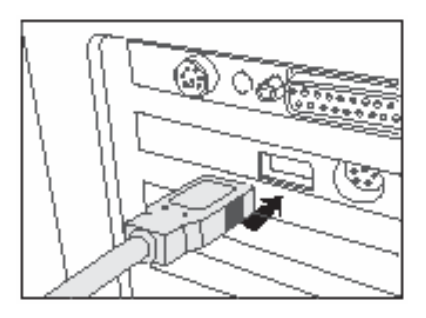

#### **4.2.2 Korak 2: Transfer slika i video zapisa**

Kad je kamera uključena i spojena na računalo, sistem je smatra diskom, kao floppy dirve, ili CD. Sada možete transferirati kopiranjem sa «Removable diska» na računalni hard disk.

#### **Windows**

Otvorite «removable disk» i dvostrukim klikom na DCIM / DSCIM otvorite folder za više datoteka. Odaberire željenu sliku ili video i kliknite «Copy» iz «Edit» izbornka. Odaberite odredišnu lokaciju i putem «paste» iz izbornika «Edit» prekopirajte datoteke. Naravno, kopiranje možete izvesti i dobro poznatom metodom «drag and drop»..

- ☞ **Korisnici memorijskih kartica mogu preferirati korištenječitača memorijskih kartica što visoko preporučamo.** 
	- **Program za reprodukciju videa nije uključen u paketu. Osigurajte da imate instaliranu aplikaciju za reprodukciju videa.**

#### **4.3 Spajanje na PictBridge odgovarajući printer**

Čak i ako nemate računalo, možete spojiti kameru sa ogovarajućim printerom koji podržava PictBridge i odabrati slike za tisak, koristeći ekran kamere.

#### **Spajanje kamere na printer**

1. Okrenite preklopnik moda u **SET** poziciju, zatim

pritisnite  $\begin{bmatrix} \mathbf{0} \end{bmatrix}$  taster da ukliučite kameru.

- 2. Pritisnite ▲ / ▼, za odabir USB menija.
- 3. Odaberite **Printer** tasterima ◄ / ►, zatim potvrdite **OK** tasterom.
- 4. Spojite kameru i printer USB kablom

Ekran se automatski gasi i postavke se pojavljuju nekoliko sekundi kasnije..

- 5. Kad je veza uspostavljena, odaberite (Print Images) ili (PrintDPOF).
- 6. Odaberite željenu opciju i potvrdite sa **OK** tasterom.

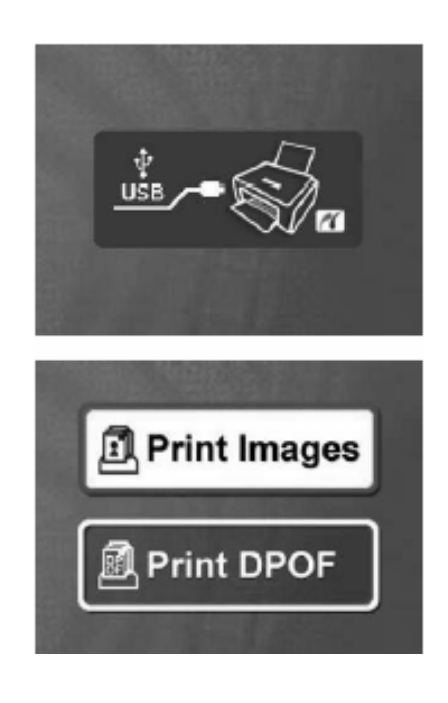

#### **Tiskanje slika**

- 1. Ako odaberete (Print Images) pojaviće se ekran koji dopušta postavke (Size) i (Borderless) opcija.
- 2. Priskom na ▲ / ▼ odabrite opciju koju mijenjate, a zatim tasterima ◄ / ► postavite željene postavke.
- 3. Pritisnite OK taster za nastavak.
- 4. (More), (Print) i )Exit) opcije se pojavljuju na donjem dijelu ekrana.
	- Tasterima ◄ / ► preklapajte na druge željene slike.
	- (More) opcija pruža mogućnost postavki (Copies), )Date), i (File Name).
	- (Print) omogućava direkno nastavak tiskanja.
	- (Exit) opcijom odustajete od akcije tiskanja.
- 

☞ • **Funkcije opisane gore mogu se razlikovati zbog izvedbe printera koji se koristi.** 

# **5 OTKLANJANJE SMETNJI**

Prije nego pošaljete kameru na popravak, obratite pažnju na simtome i mjere u tabeli dole. Ako problem i dalje ostane, kontaktirajte servisni centar.

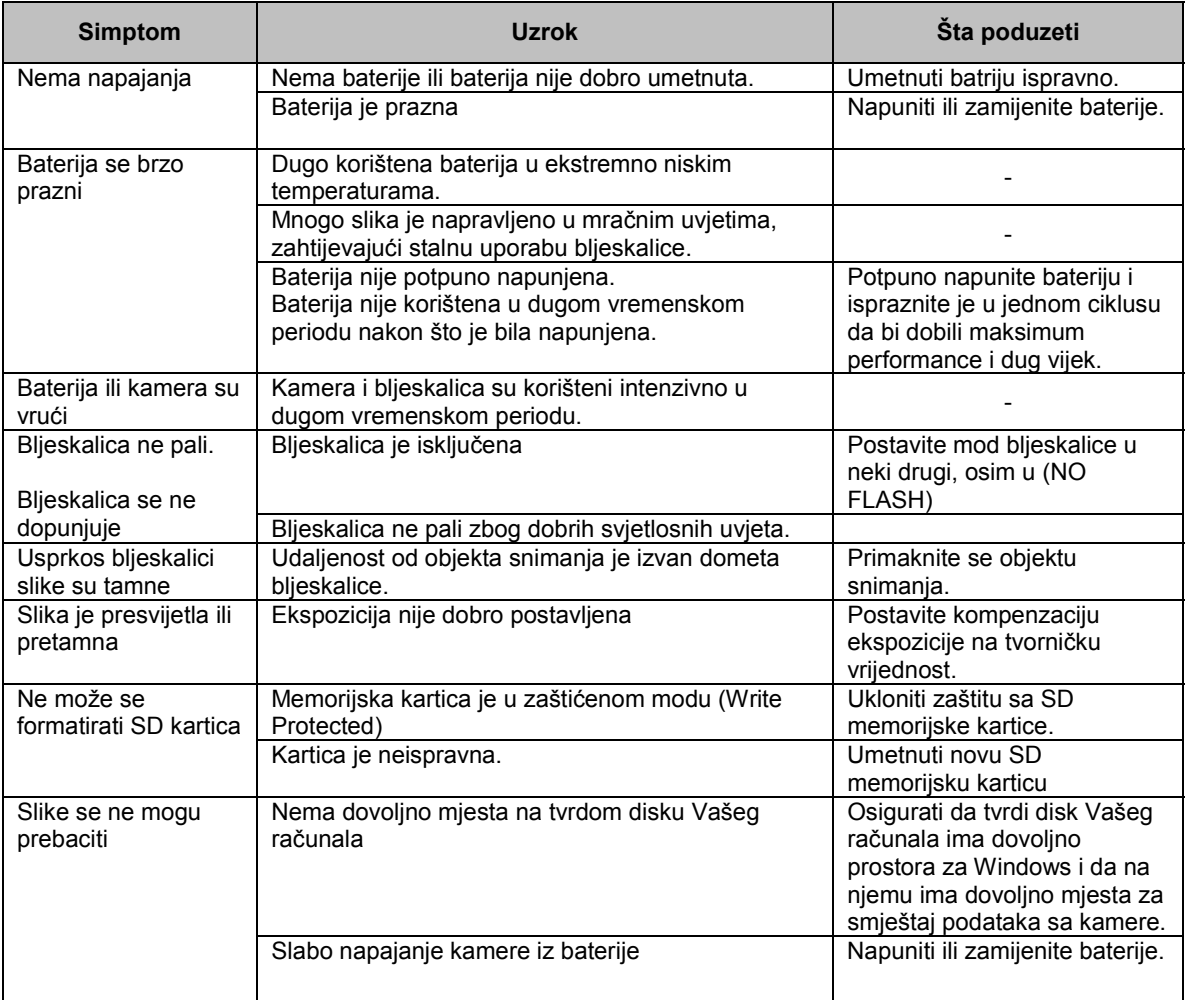

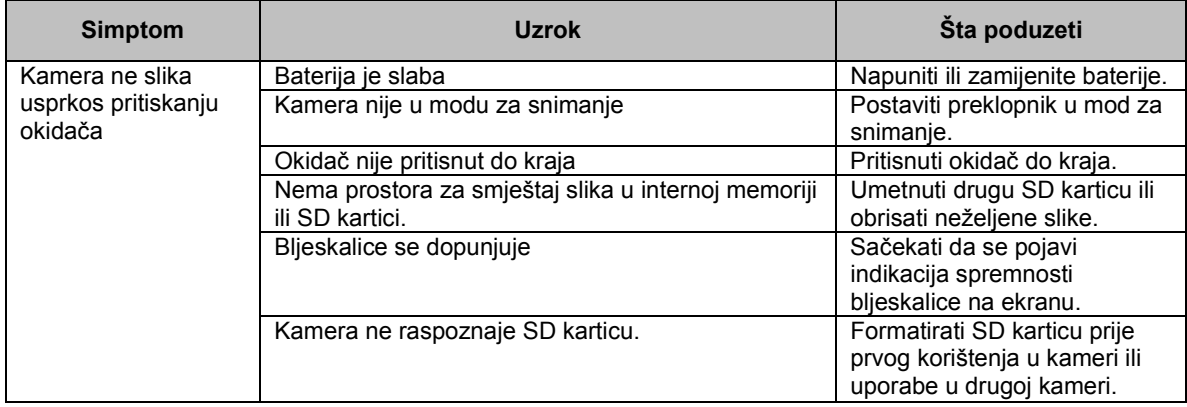

# **6 SPECIFIKACIJE**

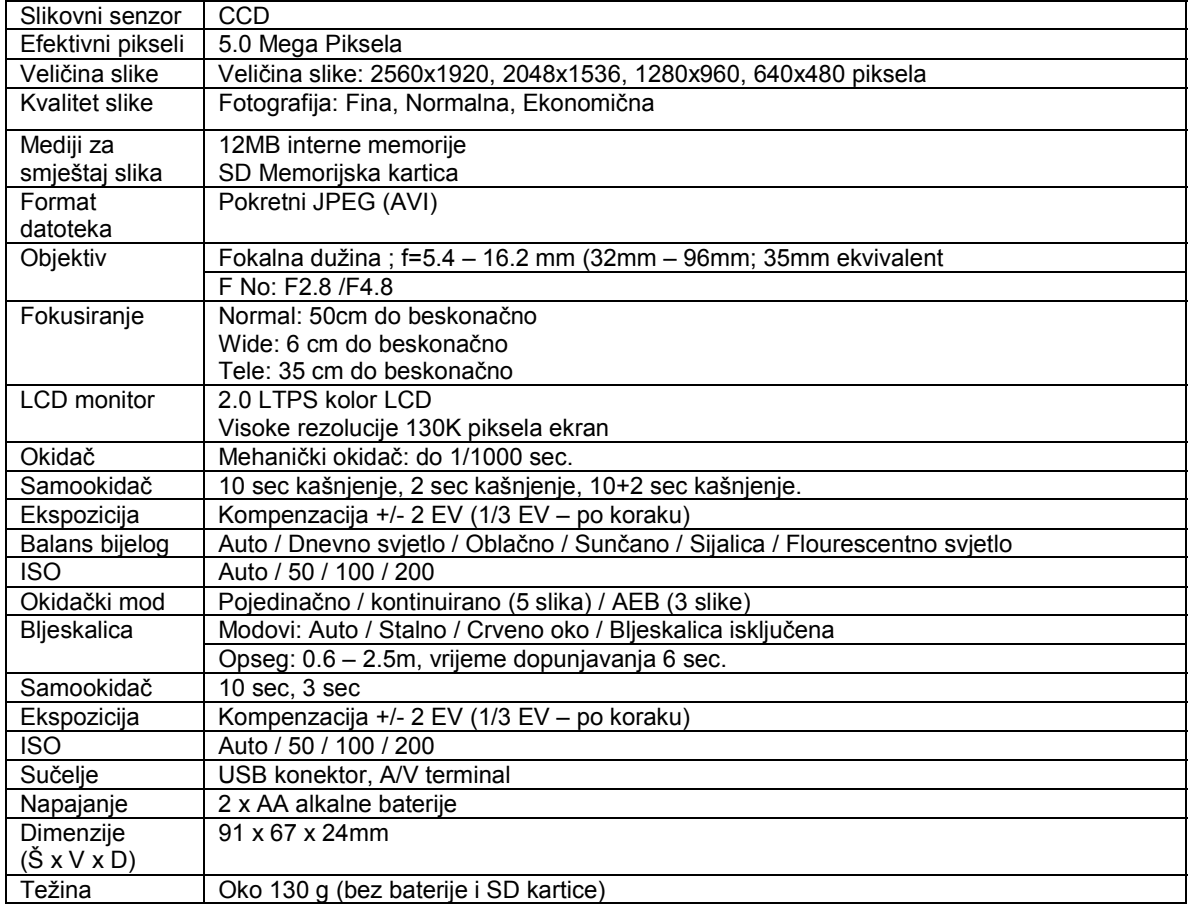

## **7 SERVISNE INFORMACIJE**

#### Tehnička potpora

Ako imate bilo koji problem ili pitanje u svezi sa DC E53+ ili vezano za pogonski program za kameru (driver), možete posjetiti slijedeću web stranicu za dalju pomoć:

http://support.BenQ.com

Za besplatne driver-e, informacije o proizvodima i novosti, posjetite web stranicu:

http://www.BenQ.com